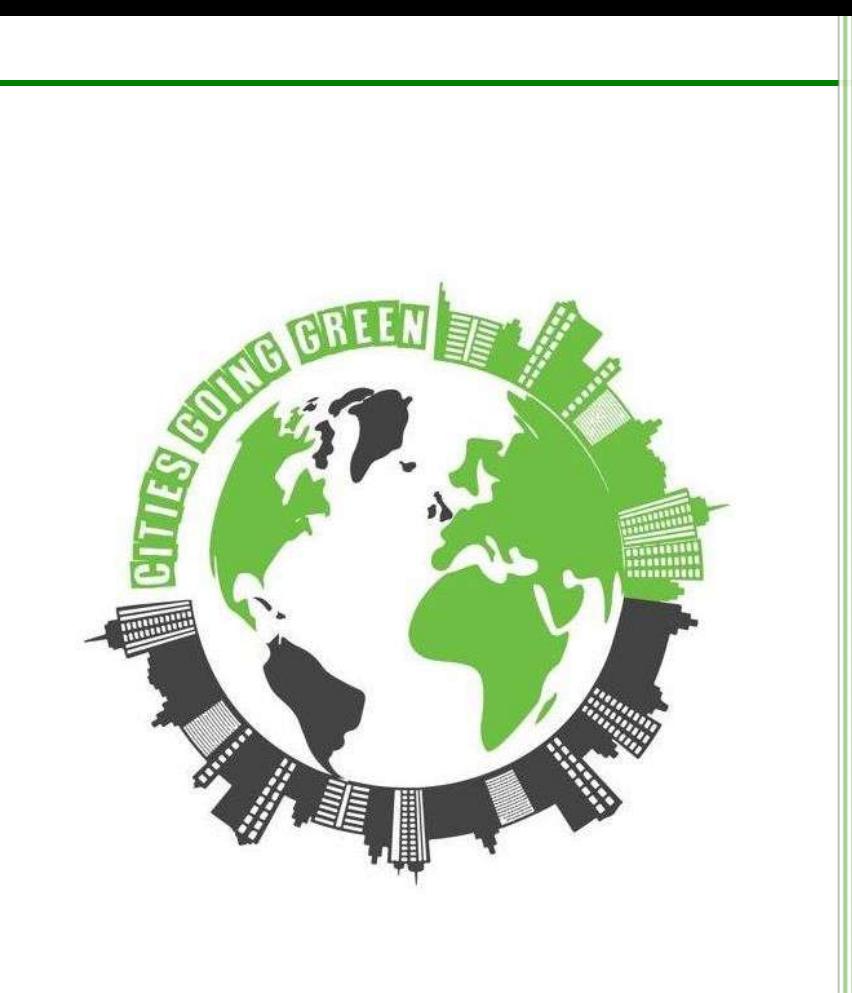

# **Cities Going Green**<br>Application for the Development of a Green and **Smart City**

## **ÕPETAJA IOT JUHEND**

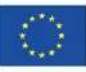

Co-funded by the<br>Erasmus+ Programme<br>of the European Union

### **Contents**

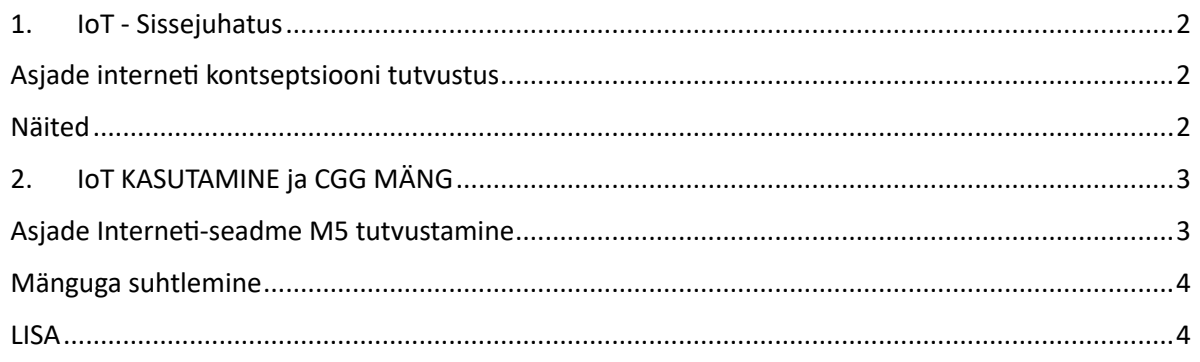

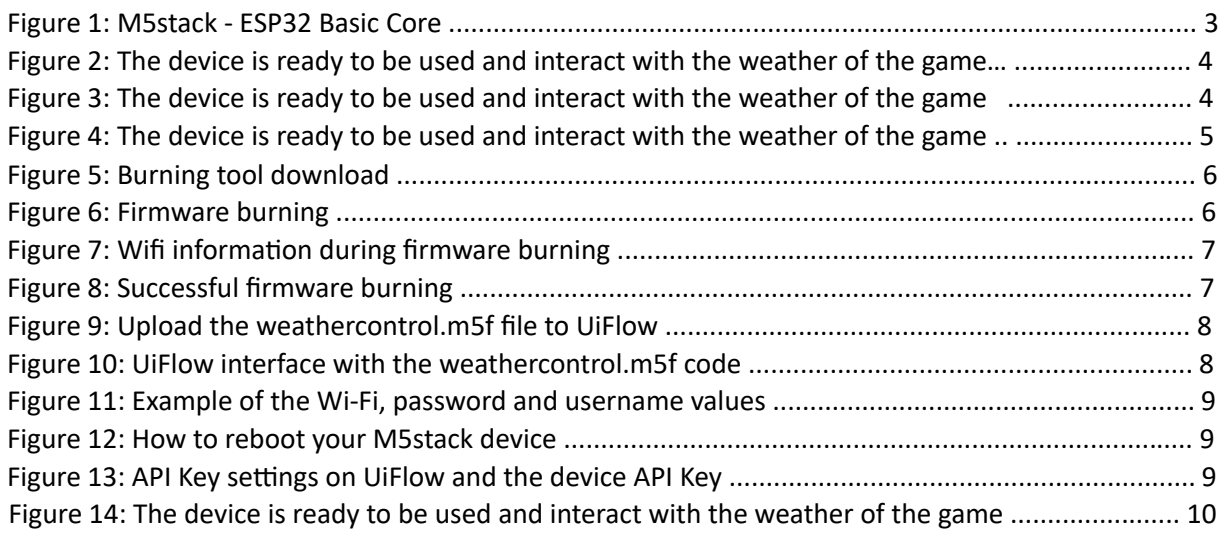

### <span id="page-1-0"></span>1. IoT - Sissejuhatus

### <span id="page-1-1"></span>Asjade interneti kontseptsiooni tutvustus

Asjade internet (IoT) on lihtsalt seletades nagu suur maagiline võrgustik, mis ühendab igapäevaseid esemeid või "asju" internetiga, jagab andmeid teiste objektide ja süsteemidega ning võib ka andmeid pilves salvestada.

Objektid ehk "asjad": füüsilised seadmed, mis omavad andureid, tarkvara ja sidesuutlikkust.

Ühenduvus: "Asjad" on ühendatud interneti või muude võrkude kaudu, kasutades suhtlus- ja võrguprotokolle.

Andmed: või informatsioon võivad olla numbrid, sõnad, kood jne.

Pilv: virtuaalne koht internetis, kuhu saab andmeid salvestada ja andmetele ligi pääseda.

### <span id="page-1-2"></span>**Näited**

### 1. Nutikas termostaat:

- Objekt: nutikas termostaat, millel on temperatuuriandur ja kontroller

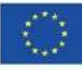

- **Ühenduvus**: Wifi või Bluetooth, võimaldab kaugjuurdepääsu telefonist või arvutist
- **Andmed**: temperatuuri väärtused
- **Pilv**: andmed/temperatuuri väärtused edastatakse digitaalsesse salvestusruumi, mis võimaldab teil pääseda ligi oma termostaadi andmetele kõikjal ja igal ajal.

### 2. Nutikas lemmikloomade söötja:

- Objekt: nutikas lemmikloomasöötja, mis hangib andmed ja toidab lemmiklooma automaatselt
- Ühenduvus: Wifi või Bluetooth, võimaldab kaugjuurdepääsu telefonist või arvutist
- **Andmed**: söötmisgraafik või lemmiklooma tegevus
- **Pilv**: söötmisgraafikud edastatakse pilve, mis võimaldab teil pääseda juurde sööturi andmetele.
- **3. Laske tuua oma näiteid ja arutlege(valikuline)**

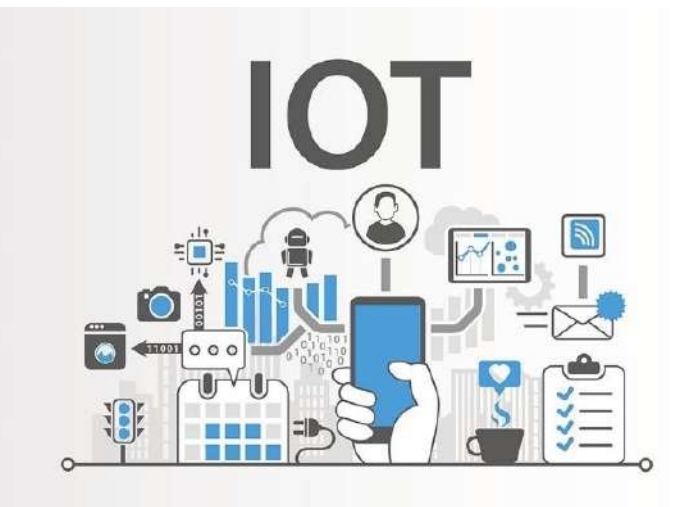

### <span id="page-2-0"></span>**2. IoT KASUTAMINE ja CGG MÄNG**

#### <span id="page-2-1"></span>Asjade Interneti-seadme M5 tutvustamine

M5 STACK BASIC (ESP32) (Fig.1) on kulutõhus algtaseme põhikontroller asjade Interneti-rakenduste jaoks. M5stacki saab programmeerida kasutades madala koodiga arenduskeskkonda, nagu UIFlow (Fig2), mis on graafiline programmeerimisplatvorm (drag and drop).

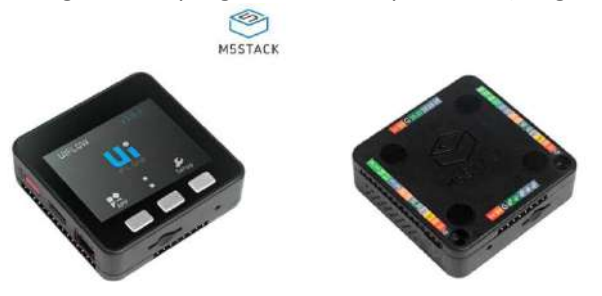

*Figure 1: M5stack - ESP32 Basic Core*

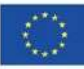

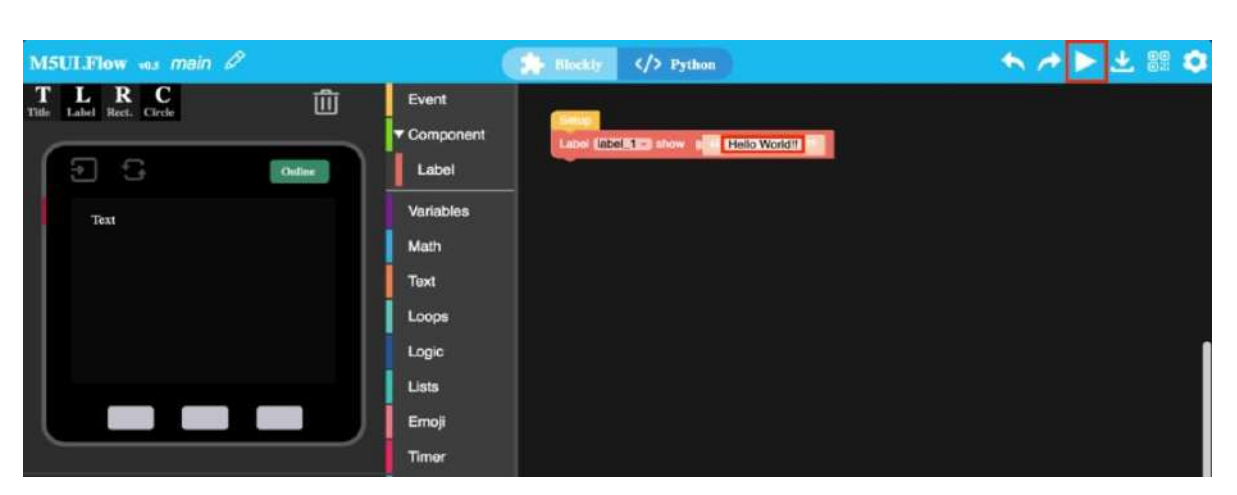

*Figure 2: UIFlow programming tool*

### <span id="page-3-0"></span>Mänguga suhtlemine

1. SAMM: toite seade, ühendades USB-kaabli (USB C-USB A) arvuti või sülearvuti porti.

2. SAMM: oodake, kuni Wi-Fi ühendub – "Ühendatud".

3. SAMM: suhelge mängu ilmaga, vajutades nuppe (nupp 1: päikesepaisteline, nupp 2: vihmane, nupp 3: lumine).

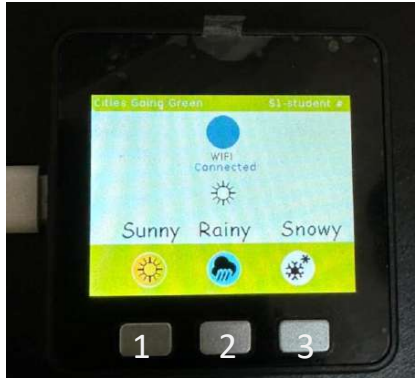

*Figure 3: The device is ready to be used and interact with the weather of the game*

### <span id="page-3-1"></span>**LISA**

### IoT algseadistus (AINULT ÜKS kord)

1. SAMM: kasutage seadme püsivara värskendamiseks "BURNING TOOL". Klõpsake alloleval nupul, et laadida alla vastav M5Burner püsivara kirjutamise tööriist vastavalt teie operatsioonisüsteemile. Avage rakendus pärast lahtipakkimist (soovitavalt kasutage Windowsi) [https://docs.m5stack.com/en/quick\\_start/core2/uiflow](https://docs.m5stack.com/en/quick_start/core2/uiflow)

M5Burner\_Wind

[Download](https://m5burner.m5stack.com/app/M5Burner-v3-beta-win-x64.zip)

M5Burner\_Mac

[Download](https://m5burner.m5stack.com/app/M5Burner-v3-beta-mac-x64.zip)

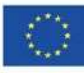

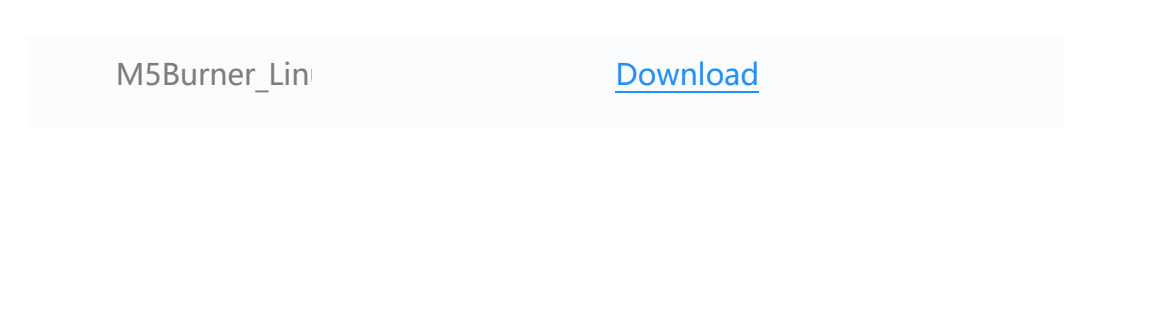

### Märkus:

MacOS-i kasutajatel sisestage rakendus pärast installimise lõpetamist rakenduste kausta, nagu on näidatud alloleval joonisel (Fig 4). Linuxi kasutajatel lülituge lahti pakitud failiteele ja käivitage rakenduse käivitamiseks terminalis /M5Burner.

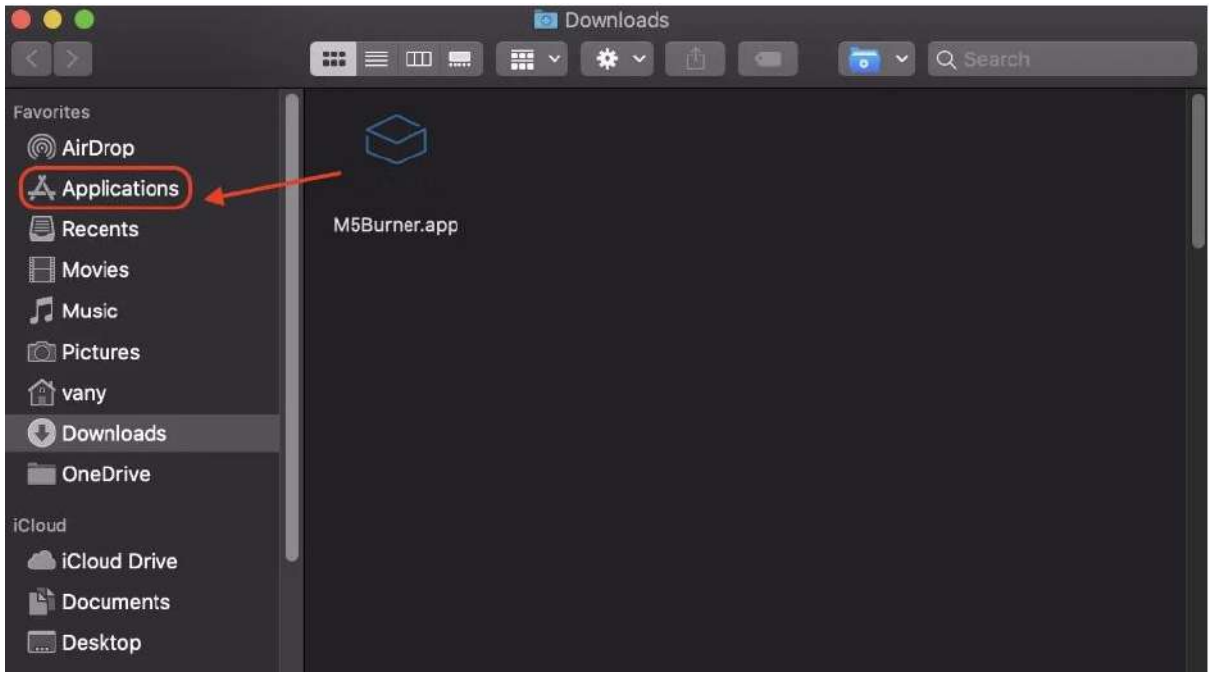

*Figure 4: M5Burner for MacOS users* 

2. SAMM: "BURNER" tööriista avamiseks tehke topeltklõps, valige vasakpoolsest menüüst vastav seadmeklass, valige sobiva seadme püsivara ja klõpsake allalaadimiseks allalaadimisnuppu.

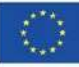

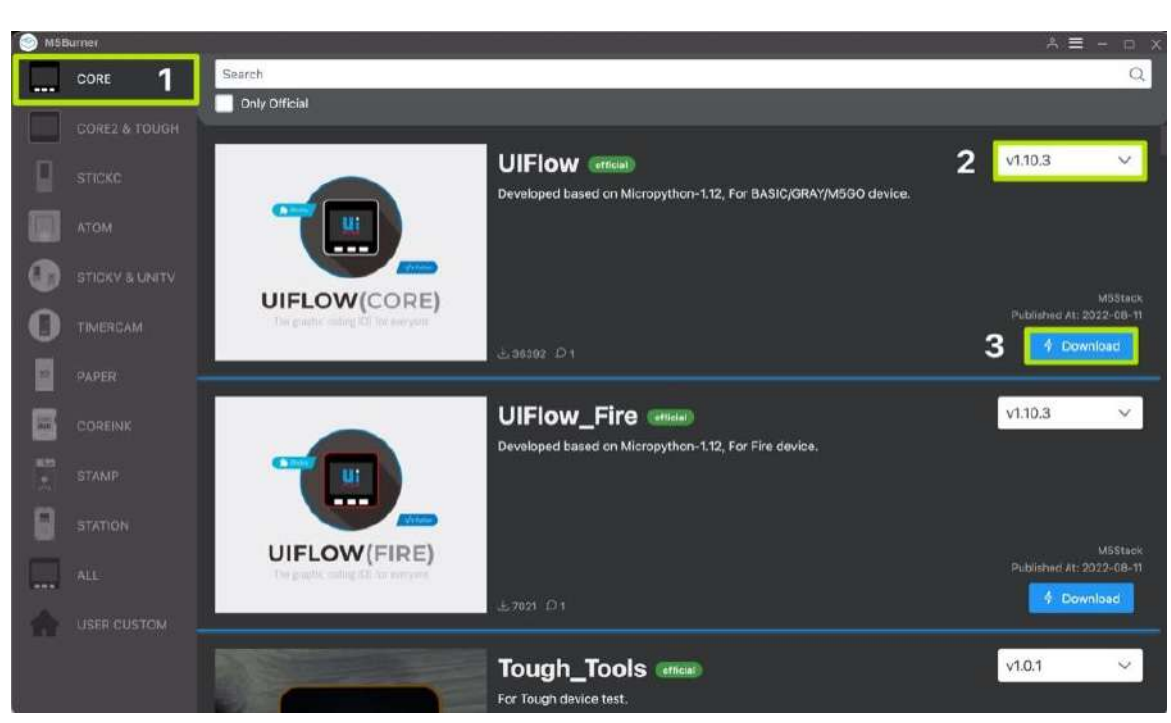

*Figure 5: Burning tool download* 

SAMM 3: Ühendage M5 seade arvutiga C-tüüpi andmekaabli kaudu, Burner valib automaatselt vastava COM-pordi, edastuskiirus võib kasutada M5Burneri vaikekonfiguratsiooni, klõpsake nuppu Burn.

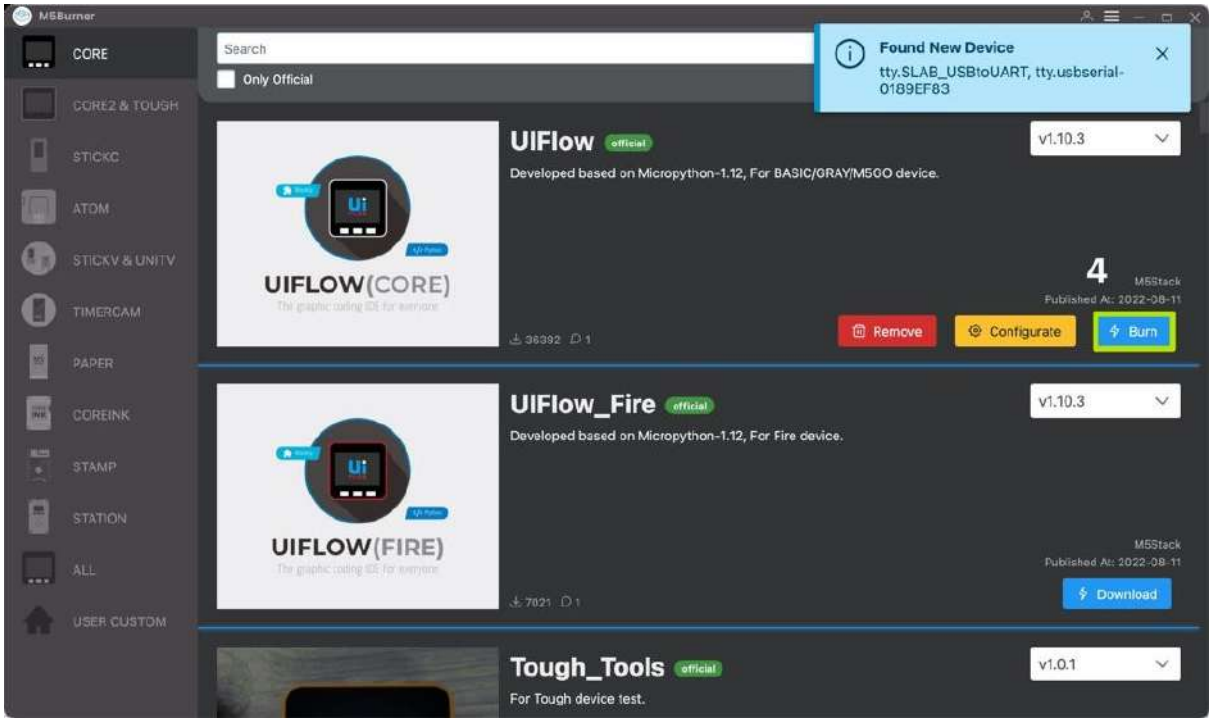

*Figure 6: Firmware burning* 

Püsivara põletamise etapis peate WiFi konfiguratsioonikasti sisestama WiFi teabe. Teave põletatakse ja salvestatakse koos püsivaraga M5-seadmesse ning kirjutamise alustamiseks klõpsake nuppu Start.

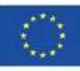

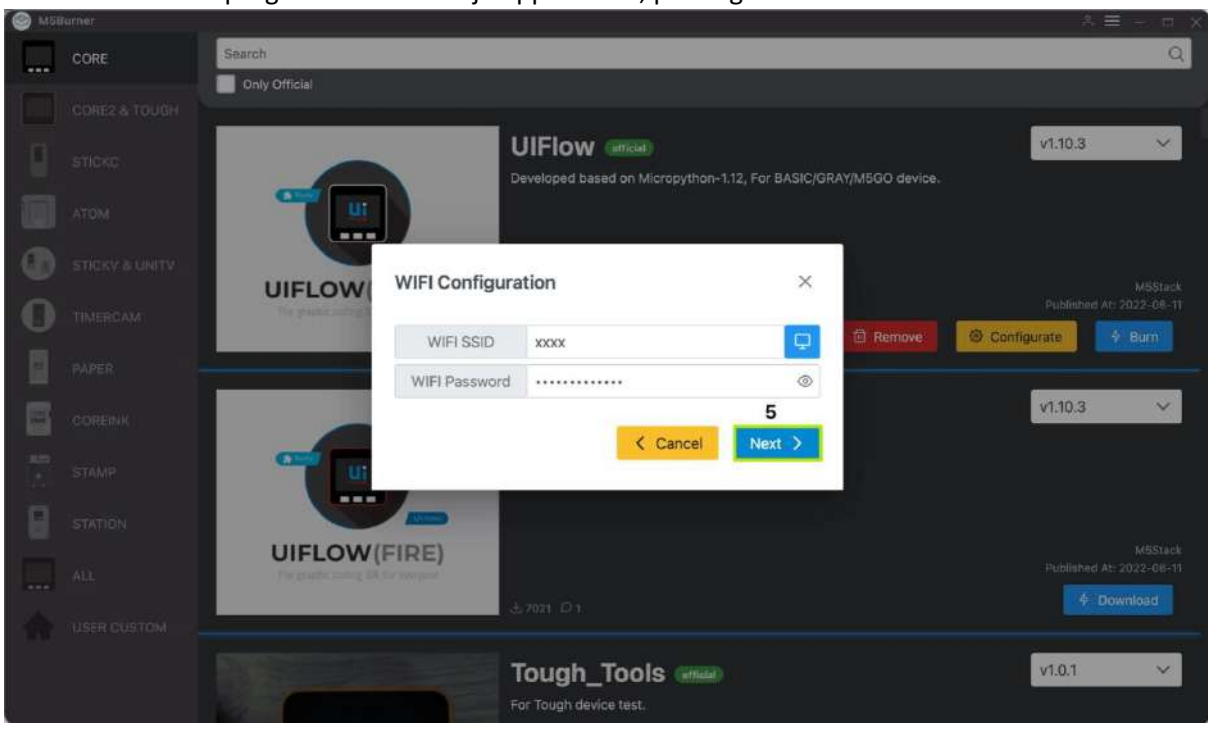

Märkus. Kui programmeerimise ajalõpp saabub, proovige edastuskiirust vähendada 115 200-ni.

*Figure 7: Wifi information during firmware burning* 

Kui "burning" logis kuvatakse teade "Burn successfully", tähendab see, et püsivara on "põletatud".

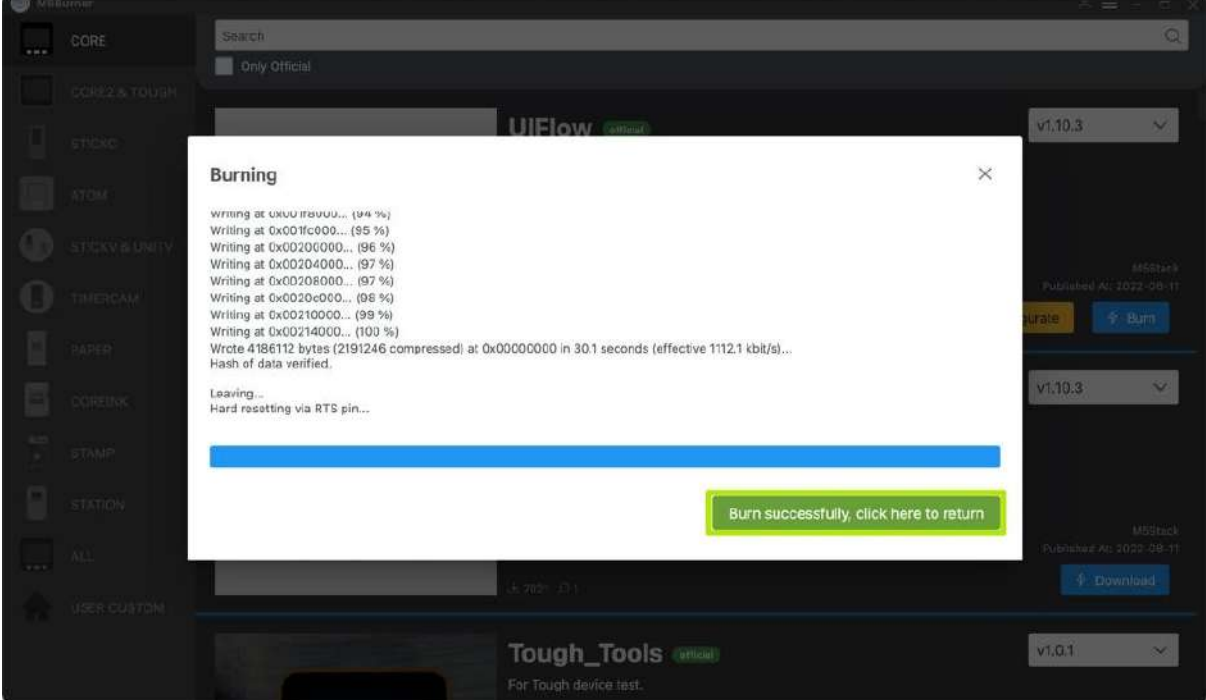

*Figure 8: Successful firmware burning*

Kui salvestate esimest korda või püsivara töötab ebaharilikult, klõpsake välkmälu kustutamiseks paremas ülanurgas nuppu Kustuta. Järgmises püsivara värskenduses pole vaja uuesti kustutada, vastasel juhul kustutatakse salvestatud Wi-Fi teave ja värskendatakse API KEY.

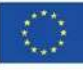

4. SAMM (VALIKULINE): saate alustada programmeerimist UIFlow abil (testige seadet), https://flow.m5stack.com/ . Järgnevalt demonstreeritakse lihtsat programmi, mille abil saate ekraanil kuvada "Tere M5". (1. Asetage silt 2. Lisage sildiplokk. 3 Klõpsake paremas ülanurgas nuppu Run)

SAMM 5: Koodi üleslaadimiseks UIFlow'sse vajutage üleval paremal nuppu "avamine" ja seejärel valige fail "weathercontrol.m5f" ja vajutage nuppu Ava (Fig 9).

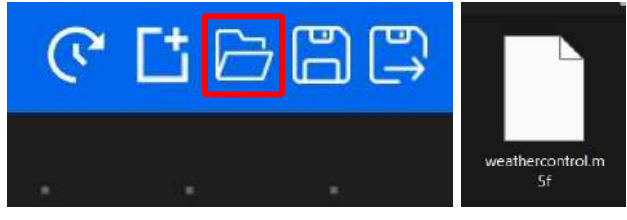

*Figure 9: Upload the weathercontrol.m5f file to UiFlow*

#### Liides peaks nüüd välja nägema nagu alloleval joonisel:

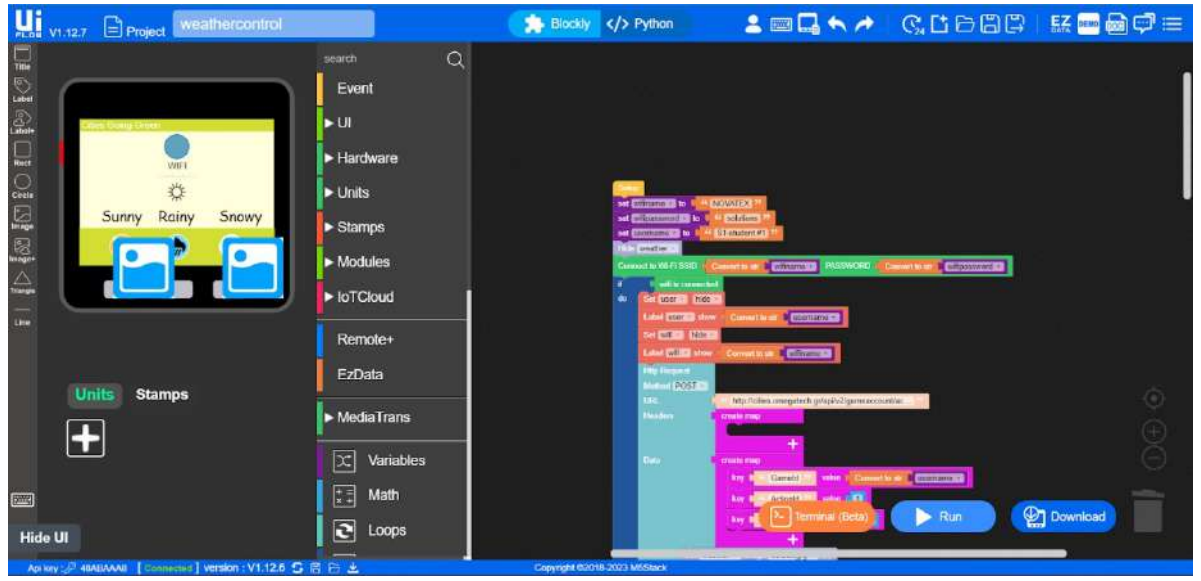

*Figure 10: UiFlow interface with the weathercontrol.m5f code*

6. SAMM: liikuge jaotisse NETWORK DETAILS jaUSERNAME ning muutke järgmisi väärtusi: wifiname, wifipassword aja username, sisestades oma väärtused "oranži kasti" (vt allpool):

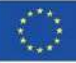

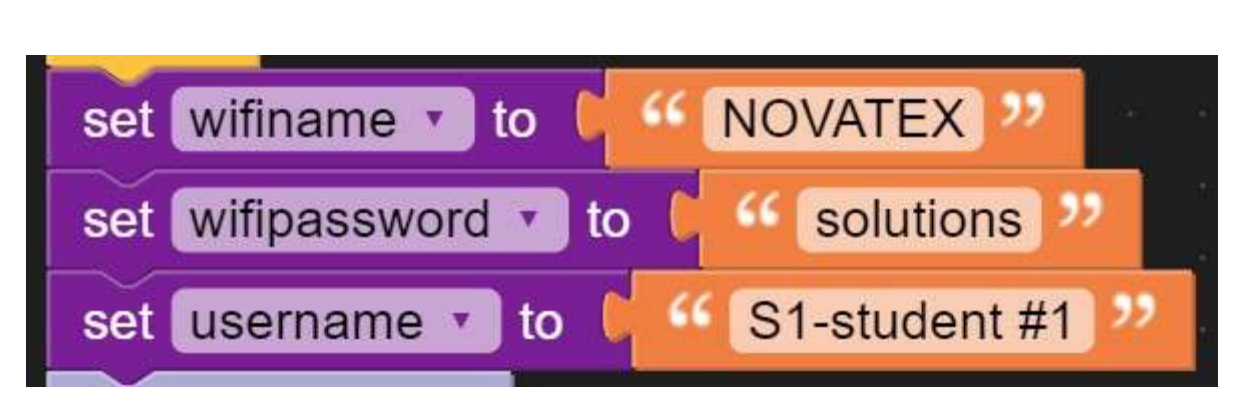

*Figure 11: Example of the Wi-Fi, password and username values*

Nüüd peate ühendama M5stacki seadme ja alla laadima programmi (värskendama seadme püsivara). Selleks peate oma seadme taaskäivitama (vt SAMM 7).

7. SAMM: minge oma seadmesse ja vajutage üks kord "power button" ning seejärel vajutage ja hoidke 3 sekundit all "**keskmist nuppu**".

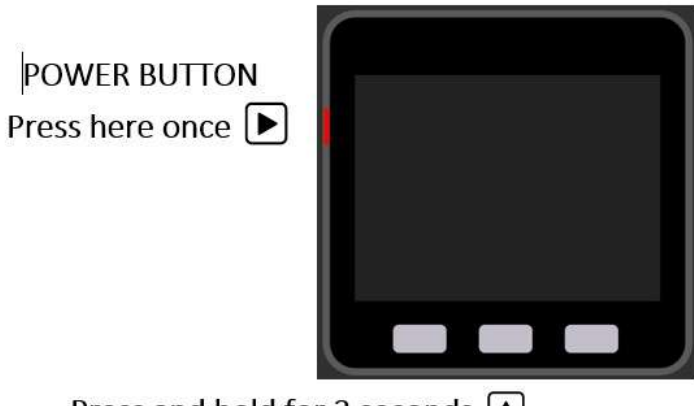

Press and hold for 3 seconds <br>
<u>A</u>

*Figure 12: How to reboot your M5stack device* 

Pärast nupu vabastamist kuvatakse seadme API KEY, 8-kohaline tähtnumbriline tähemärk (nt 48ABAAA8), mille peate kasutajaliidese voos sisestama.

SAMM 8. Vajutage vasakus alanurgas nuppu " " ja seadistuste hüpikaknas sisestage **API KEY** ja seejärel vajutage nuppu **OK**.

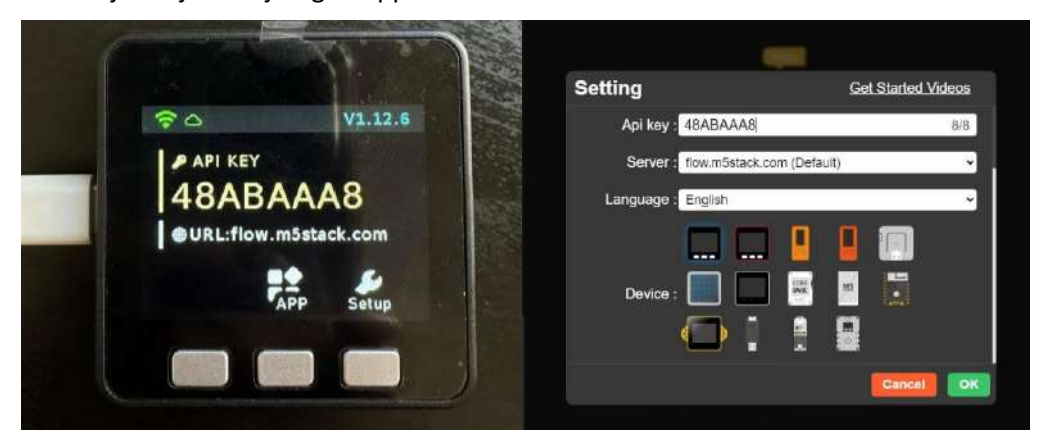

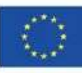

Co-funded by the Erasmus+ Programme of the European Union

Figure 13: API Key settings on UiFlow and the device API Key

Kui seade on "Ühendatud", saate nüüd vajutada " " ja oodata mõni sekund, kuni programm teie seadmesse alla laaditakse. Kui see on seadmesse **edukalt** üles laaditud (värskendatud püsivara), on seade kasutamiseks ja mänguga suhtlemiseks valmis (vt SAMM 9).

9. SAMM: "suhelge" mängu ilmaga, vajutades nuppe (nupp 1: päikeseline, nupp 2: vihmane, nupp 3: lumine).

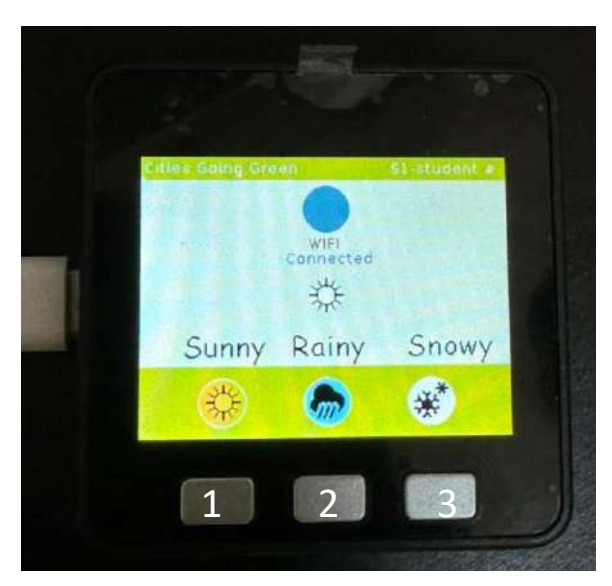

*Figure 14: The device is ready to be used and interact with the weather of the game*

#### **Täiendav materjal:**

- https://flow.m5stack.com/
- https://docs.m5stack.com/en/quick\_start/core2/uiflow
- https://docs.m5stack.com/en/quick start/stamp\_pico/uiflow
- https://shop.m5stack.com/products/basic-core-iot-development-kit
- https://www.youtube.com/playlist?list=PLgvIHLw9-cydbokzAKhi7lWcOVJ67RRTR

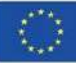